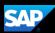

# SAP Concur Getting Started QuickStart Guide

# SAP Concur

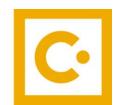

**SAP Concur** 

**Technologies** 

Version 2.1

May 5, 2023

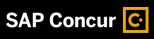

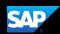

## **Document Revision History**

| Date       | Description                                                                 | Version | Author     |
|------------|-----------------------------------------------------------------------------|---------|------------|
| 04/01/2016 | Create Concur Getting Started QuickStart Guide                              | 1.0     | Concur     |
| 04/30/2016 | Concur Getting Started QuickStart Guide -<br>Updates                        | 1.1     | Concur     |
| 05/12/2016 | Concur Getting Started QuickStart Guide – converted to new template         | 1.2     | Concur     |
| 11/30/2016 | SAP Concur Getting Started QuickStart Guide – updated proprietary statement | 1.3     | Concur     |
| 01/23/2017 | Screenshot updates                                                          | 1.3     | Concur     |
| 06/29/2017 | UI and Screenshot updates                                                   | 1.4     | Concur     |
| 09/13/2017 | Content changes                                                             | 1.5     | Concur     |
| 01/13/2018 | Concur Expense Next Generation UI Updates                                   | 1.6     | SAP Concur |
| 07/19/2018 | SAP Concur Rebranding                                                       | 1.7     | SAP Concur |
| 11/04/2019 | Updated template                                                            | 1.8     | SAP Concur |
| 09/11/2022 | Updated Signing in to SAP Concur                                            | 1.9     | SAP Concur |
| 10/03/2022 | UI Process Updates                                                          | 2.0     | SAP Concur |
| 05/05/2023 | Added Security Recommendations                                              | 2.1     | SAP Concur |

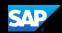

#### **Proprietary Statement**

These documents contain proprietary information and data that is the exclusive property of SAP Concur Technologies, Inc., Bellevue, Washington, and its affiliated companies (collectively, "SAP Concur"). If you are an active SAP Concur client, you do not need written consent to modify this document for your internal business needs. If you are *not* an active SAP Concur client, no part of this document can be used, reproduced, transmitted, stored in a retrievable system, translated into any language, or otherwise used in any form or by any means, electronic or mechanical, for any purpose, without the prior written consent of SAP Concur Technologies, Inc.

Information contained in these documents applies to the following products in effect at the time of this document's publication, including but not limited to:

- Travel & Expense
- Invoice
- Expense
- Travel
- Request
- Risk Messaging
- SAP Concur for Mobile

The above products and the information contained in these documents are subject to change without notice. Accordingly, SAP Concur disclaims any warranties, express or implied, with respect to the information contained in these documents, and assumes no liability for damages incurred directly or indirectly from any error, omission, or discrepancy between the above products and the information contained in these documents.

© 2004 – 2023 SAP Concur. All rights reserved.

SAP Concur® is a trademark of SAP Concur Technologies, Inc. All other company and product names are the property of their respective owners.

Published by SAP Concur Technologies, Inc. 601 108<sup>th</sup> Avenue, NE, Suite 1000 Bellevue, WA 98004

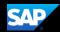

### **Table of Contents**

| Document Revision History                                               |    |
|-------------------------------------------------------------------------|----|
| Proprietary Statement                                                   | 3  |
| Table of Contents                                                       | 4  |
| Signing In to SAP Concur                                                | 5  |
| Retrieving and Changing your Password                                   | 6  |
| To Retrieve Your Password:                                              | 6  |
| To Change Your Password:                                                | 7  |
| Exploring the SAP Concur Home Page                                      | 9  |
| Concur Expense                                                          | 9  |
| Concur Expense and Concur Travel                                        | 10 |
| Updating Your Expense Profile                                           | 11 |
| To Access your Profile Page:                                            | 11 |
| Acting as a Delegate                                                    | 13 |
| To Work as a Delegate:                                                  | 13 |
| Flight Reservations                                                     | 14 |
| To Search for a Flight:                                                 | 14 |
| To Make the Reservation:                                                | 15 |
| Car Reservations                                                        | 17 |
| To Select a Rental Car:                                                 | 17 |
| Hotel Reservations                                                      | 19 |
| To Select a Hotel:                                                      | 19 |
| Completing, Canceling or Changing a Reservation                         | 20 |
| To Complete the Reservation:                                            | 20 |
| To Change an Airline, Car Rental, or Hotel Reservation:                 | 20 |
| Activating E-Receipts                                                   | 22 |
| To Sign Up for E-receipts:                                              | 22 |
| To Attach a Receipt Image to an Expense Entry using Available Receipts: | 23 |
| Activating Direct Deposit                                               | 24 |
| To Access your Banking Information:                                     | 24 |

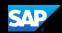

#### Welcome to SAP Concur

SAP Concur integrates expense reporting with a complete travel booking solution. This comprehensive Web-based service provides all of the tools you need to book travel as well as create and submit expense reports.

#### Signing In to SAP Concur

1. To sign in to SAP Concur, on the **Sign In** screen, enter your **Username**, and then select **Next**.

If you have forgotten your username, select the Forgot username? link.

You can slide the **Remember me** toggle button to store your password, so that you don't have to enter it the next time you sign in to SAP Concur from this device.

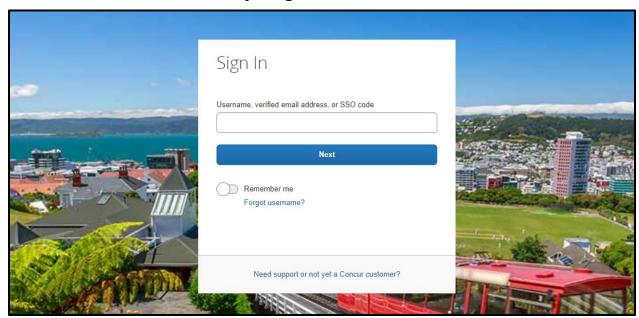

#### 2. Enter your Password.

If this is your initial log in to SAP Concur, enter the temporary password that was provided to you.

SAP Concur recommends utilizing best practices for password security and to avoid account misuse. For security recommendations: <u>SAP Concur Security</u> Recommendations | SAP Help Portal.

If you have forgotten your password, select the Forgot password? link.

3. Select Sign In.

#### Notes:

- Log on to SAP Concur following your company's logon instructions.
- Your password is case sensitive.
- If you are not sure how to log on, check with your company's administrator.

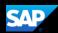

#### **Retrieving and Changing your Password**

Depending on your company's configuration, you can reset your password if you forget it.

#### To Retrieve Your Password:

1. On the **Sign In** screen, enter your username, and then select the **Forgot** password? link.

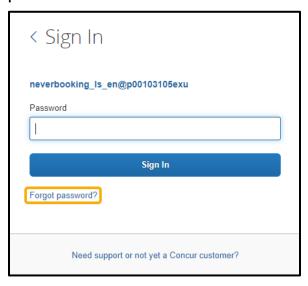

2. Enter the username associated with your account, and then select **Send**.

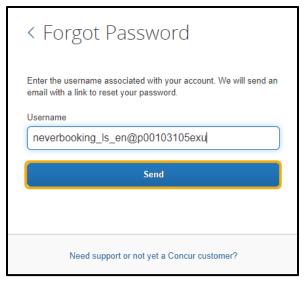

A temporary password will be sent to your email address with a link to reset your password.

3. After you reset your password, select **Return to Sign In**, enter the new password that your set, and then select **Sign In**.

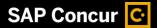

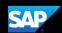

#### To Change Your Password:

1. After you log in, in the upper right corner of the page, select **Profile**, and then select **Profile Settings**.

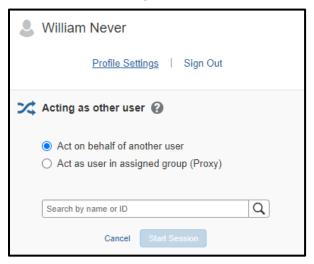

2. On the Profile Options page, select Change Password.

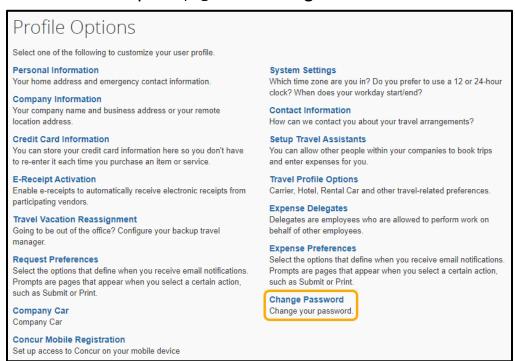

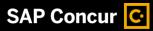

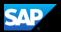

3. Enter and confirm your new password.

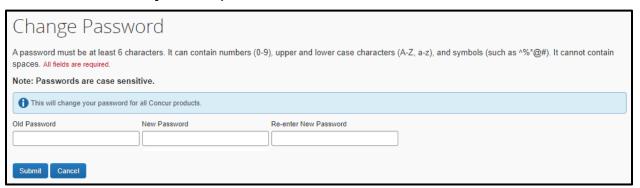

**Note**: Your password must be at least seven characters with at least one number and one letter.

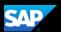

#### **Exploring the SAP Concur Home Page**

The SAP Concur home page contains the following sections.

**Note:** To return to the SAP Concur home page from any other page, select the SAP Concur logo on the top left of the screen.

#### **Concur Expense**

If your company uses Concur Expense only, you will see these sections.

| Section           | Description                                                                                                    |  |
|-------------------|----------------------------------------------------------------------------------------------------|--|
| Quick Task<br>Bar | This section provides Quick Tasks (links) so you can:  • Start a new report, request, cash advance, payment request, etc. |  |
|                   | <ul><li>Open reports and requests</li><li>Manage available expenses</li></ul>                                             |  |
| My Tasks          | This section shows your available expenses, open reports, and approvals requiring attention.                              |  |

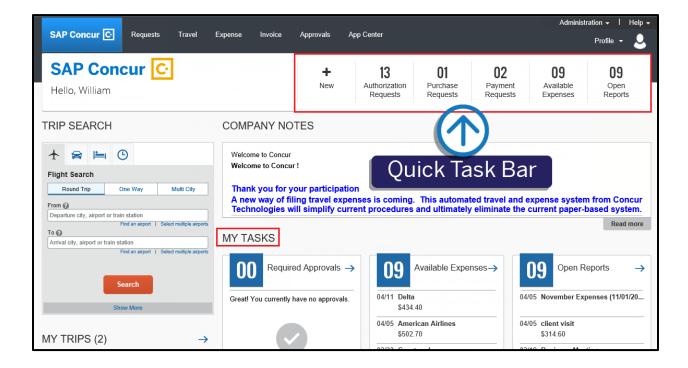

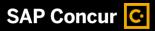

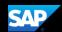

#### **Concur Expense and Concur Travel**

If your company uses Concur Expense and ConcurTravel, you will see these sections.

| Section          | Description                                                                                                    |  |
|------------------|----------------------------------------------------------------------------------------------------|--|
| Trip Search      | This section provides the tools you need to book a trip with any or all of the following:                                           |  |
|                  | <b>Flight:</b> Use to book a flight. You can also book hotel and reserve a car at the same time.                                    |  |
|                  | Car, Hotel, Limo, or Rail: Use to book hotels, reserve rental cars, etc. if not including them while booking a flight (Flight tab). |  |
| Alerts           | This section displays informational alerts about Travel features.                                                                   |  |
| Company<br>Notes | Content is provided by your company administrator.                                                                                  |  |
| My Trips         | This section lists your upcoming trips.                                                                                             |  |
| My Tasks         | This section lists <b>Required Approvals, Available Expenses,</b> and <b>Open Reports</b> .                                         |  |

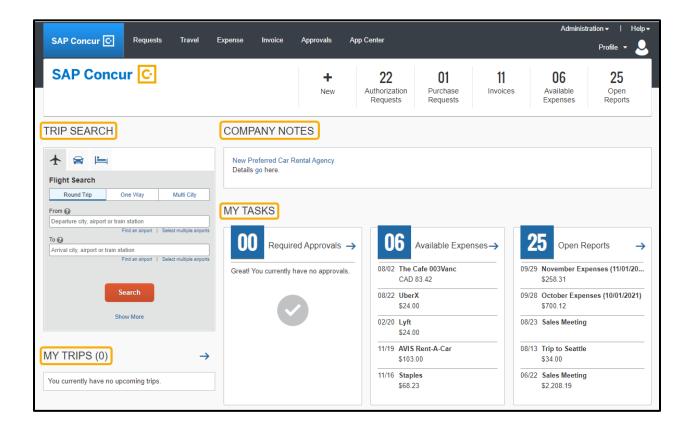

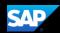

#### **Updating Your Expense Profile**

You use the **Profile Options** page to customize your user profile. To avoid re-entering personal and permanent information about yourself (phone number, contacts, credit card information etc.), complete your profile after logging onto SAP Concur for the first time and update it whenever your information changes.

**Note:** Depending on your company's configuration, some of these options might not be available to you. Contact your SAP Concur administrator for more information.

- Your Information Select request information, add or remove delegates, enter email settings, select approvers, and add or remove attendees.
- Travel Settings Enter travel preferences, add international travel information, and your Frequent-Traveler programs. You can also add your travel assistants and arrangers.
- Request Settings Select request information, add or remove delegates, enter email settings, select approvers, and add or remove attendees.
- Expense Settings Enter expense preferences, add bank information and company card information. You can also enter expense delegates and approvers.
- Invoice Settings Enter invoice preferences, add invoice delegates and approvers.
- Other Settings Provides settings such as E-Receipts Activation and Concur Mobile Registration that you can set or update.

#### To Access your Profile Page:

1. Select Profile > Profile Settings.

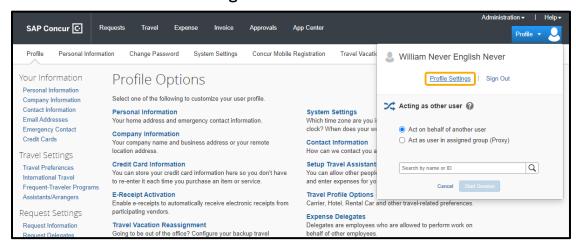

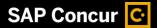

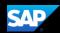

2. On the **Profile Options** page, review your information, and select the appropriate links to update your profile information.

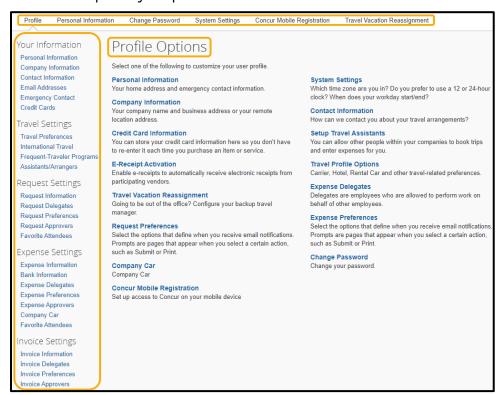

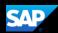

#### Acting as a Delegate

If you have been assigned to work as a delegate, your delegator will define which tasks you can complete, such as preparing and submitting reports.

#### To Work as a Delegate:

- 1. Select **Profile**, and then verify that the **Act on behalf of another user** option is selected.
- 2. Search for and select the appropriate user's name.
- Select Start Session.

**Note**: The **Profile** menu now displays **Acting as** and shows the name you just selected.

You are now officially working on behalf of that person. Complete the normal processes of creating reports, printing, etc.

- 4. To select a different user, follow the same steps as above but select a different name.
- 5. To return to your own tasks, select **Acting as**, and then select **Done acting for others**.

Note: The **Profile** menu now appears.

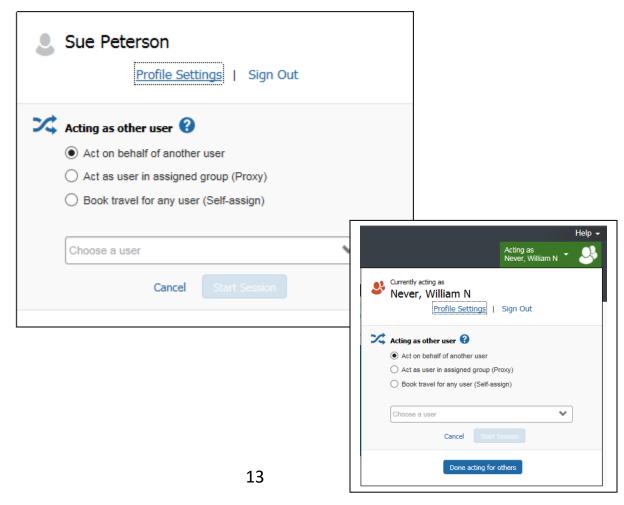

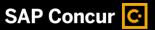

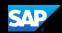

#### Flight Reservations

From the SAP Concur home page, use the Flight  $\uparrow$  tab to book a flight by itself or with car rental and/or hotel reservations. To book car and hotel reservations *without* a flight, use the **Hotel**  $\models$  and **Car**  $\rightleftharpoons$  **Search** tabs, respectively.

Note: If your company is configured to use rail, then the Flight ★ tab may show Air/Rail ★ ...

You can access the Flight  $\frac{1}{2}$  (or Air/Rail  $\frac{1}{2}$ ) tab on the left side of the SAP Concur home page.

#### To Search for a Flight:

- 1. On the SAP Concur home page, on the **Flight** tab, select one of the following options:
  - Round Trip
  - One Way
  - Multi City

If you have a car, hotel, limo or rail to book without airfare, use the corresponding tabs.

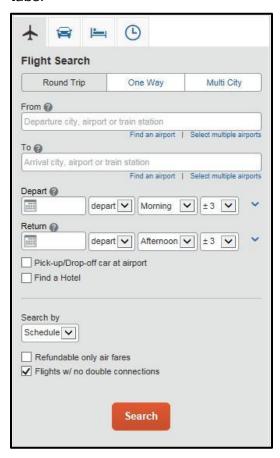

2. In the **From** and **To** fields, enter the cities for your travel.

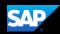

**Note**: When you type in a city, airport name, or code, Travel will automatically search for a match.

- 3. Select the **Depart** and **Return** date fields, and then select the appropriate dates from the calendar.
- 4. Select **depart** or **arrive**, the time of day you want to fly, and time range from the dropdown arrows.

**Note**: Travel will automatically search before and after the time you select.

5. If you need a car, select the **Pick-up/Drop-off car at airport** check box.

**Note**: Depending on your company's configuration, you can automatically reserve a car, which allows you to bypass viewing the car results. After you select a vendor and car type, a car is automatically added to your reservation.

- 6. If you need a hotel, select the **Find a Hotel** check box. You can choose to search for the hotel by the number of miles you specify from the following:
  - Airport
  - Address
  - Company Location
  - Reference Point / Zip Code (a city or neighborhood)
- 7. Select **Schedule** or **Price** from the **Search by** dropdown arrow.
- 8. To search only fully refundable fares, select the **Refundable only air fares** check box.
- 9. If you do not want a flight with a double connection, select the **Flights w/ no double connections** check box.
- 10. Select Search.

#### To Make the Reservation:

- 1. Review the search results and select the most appropriate option for your flight.
- 2. To filter the results, select a column, row, or cell in the airline grid at the top of the results screen or use the sliding scales on the left. You can easily switch between the **Shop by Fares** tab and the **Shop by Schedule** tab.
  - If you selected **Price** on the previous page, then the **Shop by Fares** tab is initially active.
  - If you selected **Schedule** on the previous page, then the **Shop by Schedule** tab is initially active
- 3. To select your flight, do one of the following:
  - On the **Shop by Fares** tab, select **View Fares** and then select the fare amount to reserve the flight.

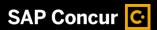

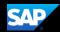

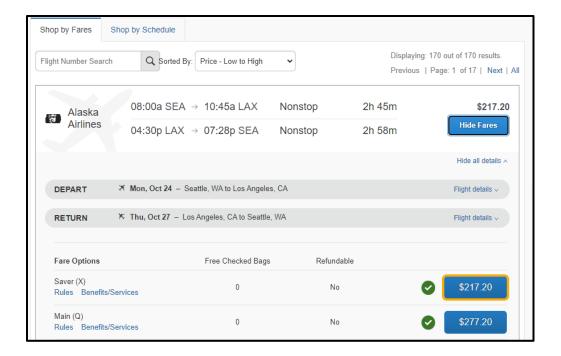

• On the **Shop by Schedule** tab, select **Select** for the appropriate flight options.

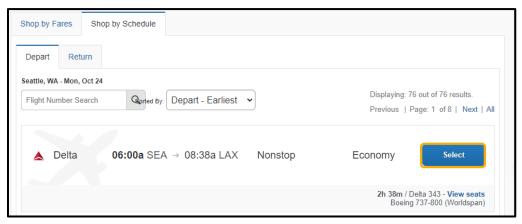

4. Select the **Show all details** link to review detailed flight information.

**Note**: The option to select your set will vary by airfare provider. If available, select the **View seats** link to choose and available seat from the **Seat Map**.

5. Add or choose a different frequent flier program if applicable.

**Note:** If you have added a frequent flier program to your profile, Concur Travel will automatically add it to your reservation during the booking process.

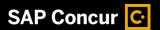

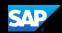

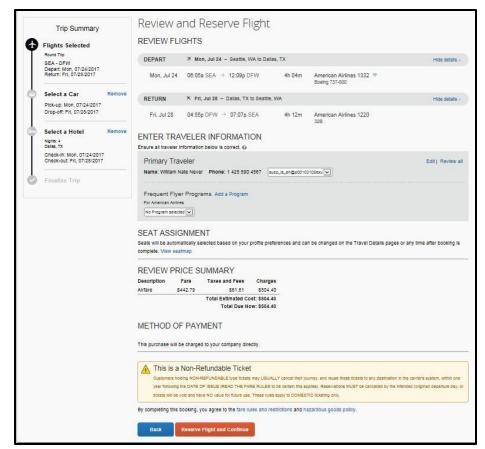

6. Select Reserve Flight and Continue.

#### **Car Reservations**

If you requested a car on the Flight (or Air/Rail) tab, the rental car search results appear.

#### To Select a Rental Car:

- If you selected **Pick Up/Drop off car at airport** on the **Flight** tab, you will see the results for the car search.
- If you selected **Automatically reserve this car**, Concur Travel will add your car and then display your hotel results.

results.

- Select the Car \( \sigma \) tab on the left side of the SAP Concur home page, and then select your Pick-up and Drop-off dates and time, and then select Search.
- Select the Total cost button next to the appropriate rental car.
   Note: You can filter the preferences on the left to narrow your rental car search

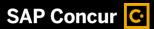

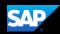

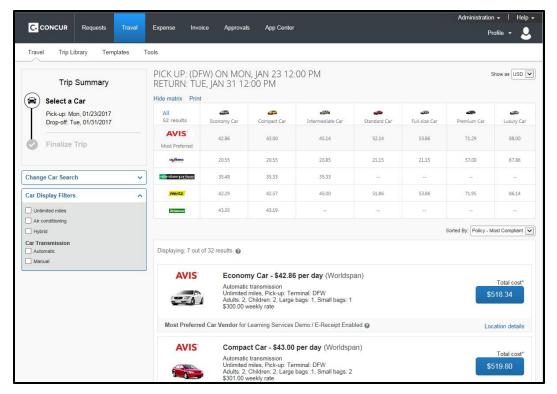

- 2. Review your car rental details, and then select Reserve Car and Continue.
- 3. Review your travel details, and then select **Next**.

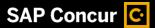

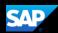

#### **Hotel Reservations**

**Note:** Before booking, canceling, or changing your hotel reservation, verify the hotel's cancellation policy. Hotel cancellation policies have recently become much stricter. Fees will likely apply.

#### To Select a Hotel:

- If you requested a hotel on the Flight (or Air/Rail) tab, the hotel search results appear.
  - Or -
- Select the **Hotel** is tab on the left side of the SAP Concur home page, and then select your **Check-in** and **Check-out** dates and time, and then select **Search**.

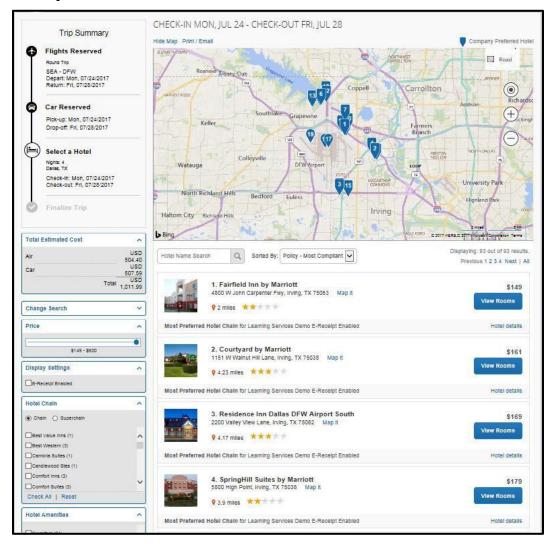

- Use the filter options to narrow your search by Hotel Chain or Amenities.
- Select View Rooms to view room rates.

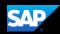

- 3. When you are ready to reserve your hotel room, select the rate button next to the desired room type.
- 4. Review the information on the **Review and Reserve Hotel** page, and then select the check box to agree.
- 5. Select Reserve Hotel and Continue.

#### Completing, Canceling or Changing a Reservation

You can add or make changes to the car or hotel as well as change the dates of the flight before you complete your reservation.

#### To Complete the Reservation:

- 1. Review the **Travel Details**, and then select **Next**.
  - **Note**: Depending on your company's configuration you may be able to add parking, taxi, wifi, or dining depending on your company's configuration.
- 2. On the **Trip Booking Information** page, enter your trip information in the **Trip Name** and **Trip Description** fields.
  - The trip name and description data are for your record keeping. You can choose to send a copy of the confirmation to additional recipients.
- Select Next.
  - You will see the name, itinerary, and ticketing deadline, along with the total estimated cost
- 4. Select **Confirm Booking** to finalize your trip.
- 5. On the **Pre-populating Your Expense Report** page, you can add transportation and parking expenses, and then select **Finish**.

#### To Change an Airline, Car Rental, or Hotel Reservation:

- 1. At the top of the SAP Concur home page, select **Travel**.
- 2. On the **Upcoming Trips** tab, select the name of the trip you want to change.

#### Notes:

- Flight changes are available for e-tickets that include a single carrier.
- If the trip is already ticketed but has not occurred, you can change the time and/or date of the flight. Your change options will be with the same airline and routing.
- Directly contact your travel agency, the appropriate website, or vendor if you did not book your trip using Travel.
- 3. To change a trip, in the **Action** column, select **Change**.

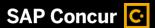

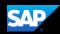

4. In the **Change Flight** window, select the segment of the trip you want to change. Concur Travel will automatically adjust any car or hotel reservations to match the days of your flight change.

After you make the changes, you will see the original airfare, new airfare, airfare difference, exchange fee, and the total cost of the exchange.

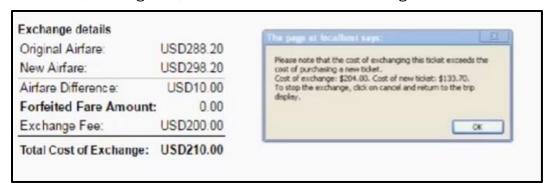

5. To cancel your entire trip, in the **Action** column, select **Cancel All Air**, and then select **OK**.

**Note:** When you cancel a trip, if your ticket is refundable, your ticket will be voided or refunded, as applicable. If your ticket is non-refundable, and you cancel it in accordance with the airline rules, an e-ticket will be retained that you can apply to future trips.

6. To create an expense report for this trip, select the **Expense Trip** link.

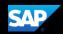

#### **Activating E-Receipts**

E-receipts are an electronic version of receipt data that can be sent directly to SAP Concur to replace imaged paper receipts. The availability and content of e-receipts vary depending on the vendor.

Your company must be enabled to accept e-receipts, and you must opt-in from your **Profile** before e-receipts activate in Expense. Some vendors require additional paperwork before they can send e-receipt data. Contact your SAP Concur administrator for more information.

Once your company has e-receipts enabled, a message will appear on the SAP Concur home page, prompting you to sign up.

**Note:** Depending on your company's configuration, this option might not be available to you. Contact your SAP Concur administrator for more information.

#### To Sign Up for E-receipts:

- 1. Either:
  - On the SAP Concur home page, select Sign up here. The E-Receipt Activation page appears.
    - Or -
  - Select Profile > Profile Settings > E-Receipts Activation (in the Other Settings section of the left-side menu).

Note: One or both of these options might be available to you.

2. Select E-Receipt Activation.

The **E-Receipt Activation and User Agreement** appears.

3. Select I Accept.

The E-Receipts confirmation appears.

4. Once you have accepted the user agreement, all of your corporate cards are opted in. You can choose to opt-out a particular card in Profile > Credit Cards. Select the Edit icon for the card and uncheck the Receive e-receipts for this card check box.

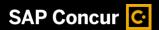

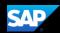

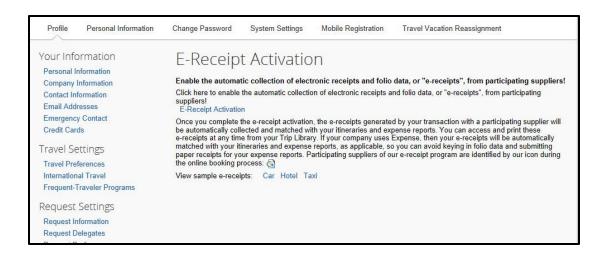

Available Receipts work with the SAP Concur Imaging Service to provide receipt images that the user can either email or upload images to, and then use to attach images at the line item expense entry level (only). Images in supported format are uploaded using an SAP Concur-verified email address provided by the user during signup, and these images are then available to that user (only) for the purpose of attaching to report expense entries.

# To Attach a Receipt Image to an Expense Entry using Available Receipts:

- 1. Select an entry to open it in **Details** view.
- 2. Select Attach Receipt Image.
- 3. Select the receipt image you want to attach, and then select **Attach**.
- 4. The receipt image is attached to the expense entry and displays on the right side of the screen.

Note: You can Detach or Append the image from the receipt pane.

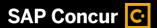

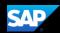

#### **Activating Direct Deposit**

Expense Pay is the electronic funds transfer feature that allows you to authorize direct deposits to your personal bank account for cash advances and reimbursement of your out-of-pocket travel and expense transactions.

#### To Access your Banking Information:

- 1. From the SAP concur home page, select **Profile**, and then select **Profile Settings**.
- 2. In the **Profile Options** page, in the **Expense Settings** section, select **Bank Information**.
- 3. On the **Bank Information** page, complete the required and optional fields as defined by your company.
- Enter your bank account information in the form.
   Your Bank Routing Number and Bank Account Number can be found at the bottom of your personal checks.
- 5. When you have completed the form, select **Save And Authorize**, and then select **OK**.

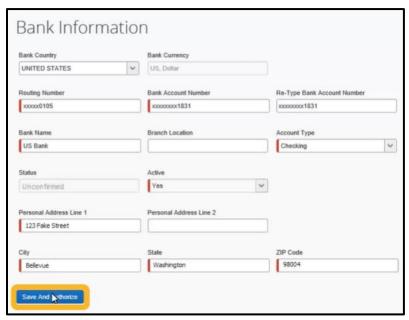

After your employee bank record is saved, check for the penny deposit amounts that were sent to your bank account, and then verify them on the **Bank Information** page. Once the amounts are verified, the **Status** displays as **Confirmed**, and you will start receiving your direct deposit funds.